**Centre** de services scolaire<br>des Phares nares<br>Québec **m m** 

Services des ressources éducatives et informationnelles

# **PORTAIL PARENTS**

## **Création et utilisation du compte** Marche à suivre pour les répondants

**Décembre 2023**

435, avenue Rouleau Rimouski (Québec) G5L 8V4 Téléphone : 418 723-5927 Télécopieur : 418 724-3350 www.cssphares.gouv.qc.ca

Cette page est laissée à blanc volontairement.

## **TABLE DES MATIÈRES**

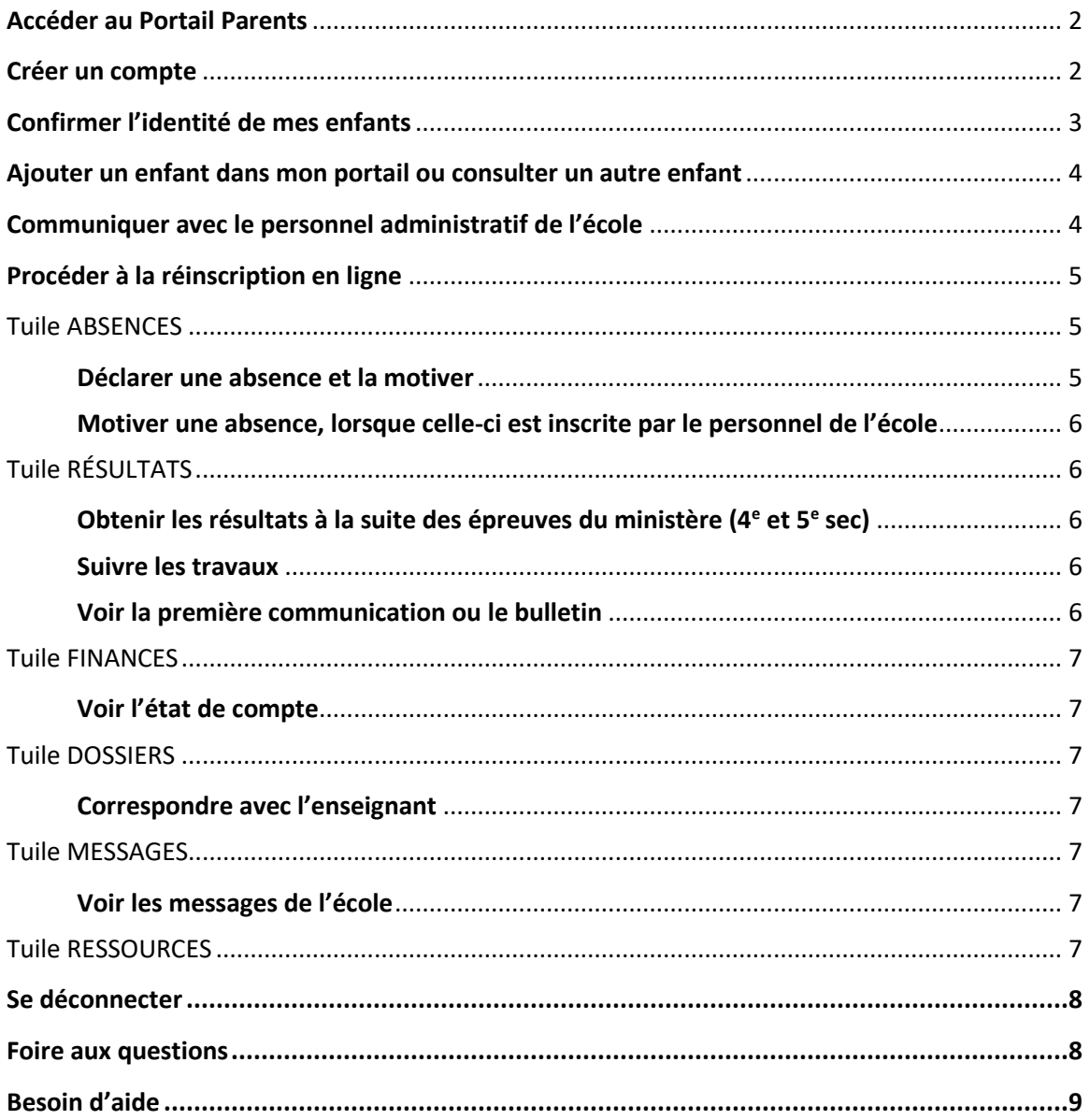

#### Cette page est laissée à blanc volontairement.

## <span id="page-4-0"></span>**Accéder au Portail Parents**

À partir de votre fureteur internet, inscrire l'adresse : **[portailparents.ca](https://portailparents.ca/accueil/fr/)**

Ou à partir de notre site **[cssphares.gouv.qc.ca](http://www.csphares.qc.ca/)**, sélectionner l'onglet « Parents et Élèves », puis choisir « Mozaïk – Portail Parents ». Cliquer maintenant sur le bouton « Accéder au portail ».

## <span id="page-4-1"></span>**Créer un compte**

La première fois que vous accéderez au Portail Parents, il faudra vous enregistrer. Respectez la marche à suivre décrite plus bas.

Pour créer un compte, sélectionner la pastille « Se connecter » dans la section supérieure droite de l'écran.

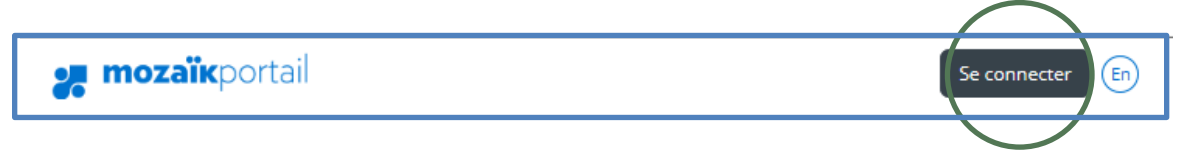

Plusieurs choix s'offrent à vous afin de vous enregistrer.

**À l'aide d'un compte social** (section droite de la fenêtre): Cette option vous permettra de vous connecter directement au portail.

**À l'aide d'un compte courriel Mozaïk** (section gauche de la fenêtre): Cette option nécessitera la création d'un compte et l'obtention d'un code de vérification si vous ne l'avez pas déjà fait.

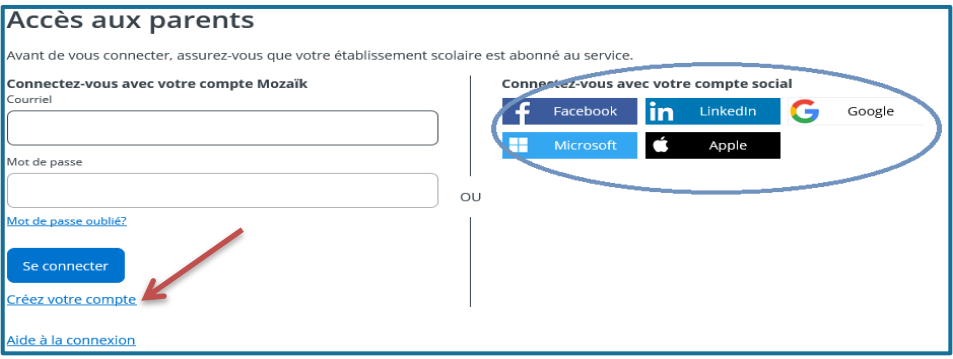

• Saisir votre adresse courriel et appuyer sur le bouton « obtenir un code de vérification ».

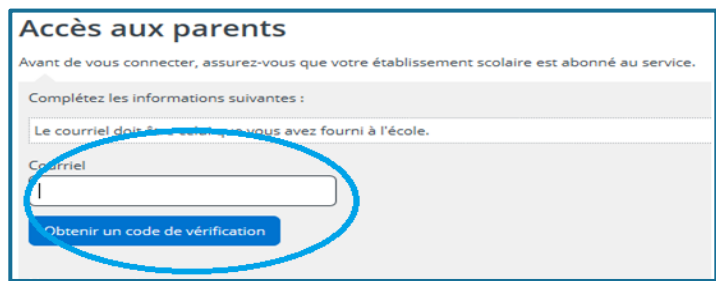

• ATTENTION : Le code de vérification sera envoyé dans votre boîte courriel à l'adresse saisie et peut prendre quelques minutes à s'afficher. Surveiller son arrivée **sans fermer cette fenêtre.**

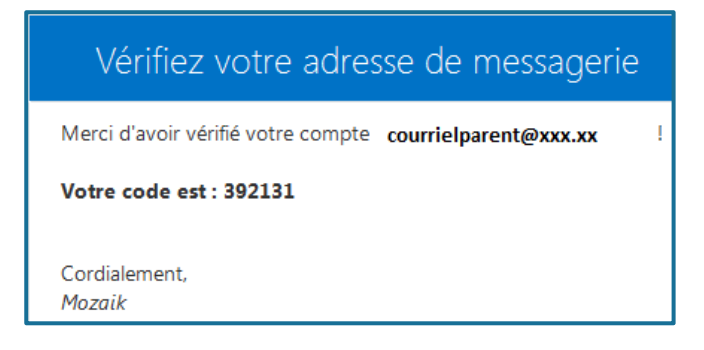

• Dès que vous recevez votre code, revenez dans l'application et entrez ce code dans Code de vérification. Appuyez sur le bouton Vérifier le code. Cette opération peut prendre quelques minutes. Dès que le code est validé, vous devrez saisir le mot de passe désiré, l'inscrire également dans la boîte Confirmation et Enregistrer. Prenez-le en note pour votre prochain accès. Vous pourrez alors le saisir directement dans la page d'accueil, en même temps que votre adresse courriel.

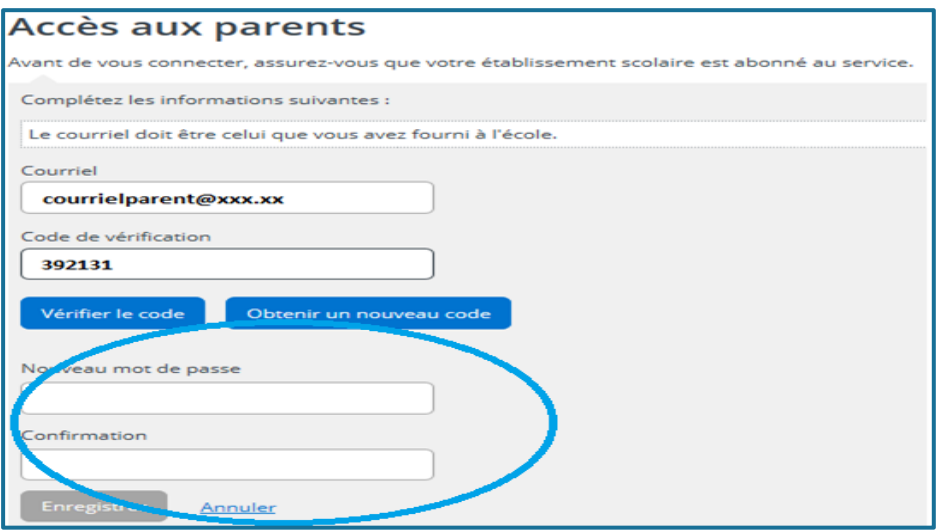

## <span id="page-5-0"></span>**Confirmer l'identité de mes enfants**

Par mesure de sécurité, lors de votre première connexion, vous devrez confirmer l'identité des enfants associés à votre compte.

Pour ce faire, vous devrez appuyer sur « cliquez ici pour remplir le formulaire » afin d'identifier votre enfant et répondre à quelques questions :

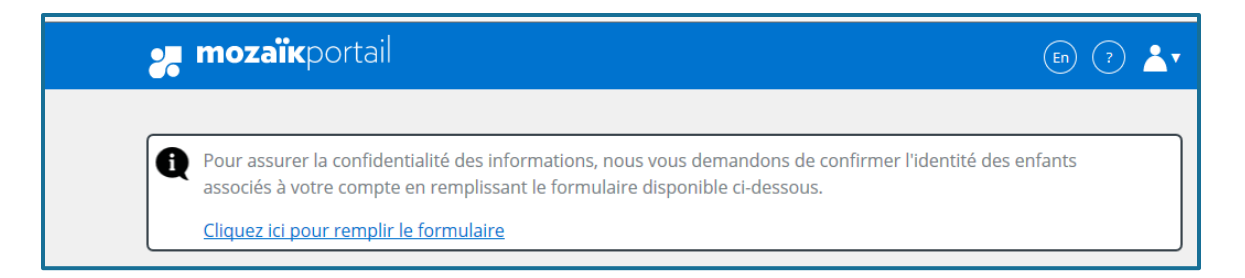

- Nom du Centre de service scolaire fréquenté : CSS des Phares. Vous pouvez vous y rendre, en cliquant sur suivant ;
- Nom et prénom complet de votre enfant (tels qu'ils apparaissent dans son dossier scolaire) ;
- Date de naissance de votre enfant ;
- Numéro de fiche (7 chiffres) ou le code permanent (12 caractères) de votre enfant. Le numéro de fiche se trouve facilement sur les documents officiels transmis par l'école (état de compte, horaire, carte d'identité ou bulletin).

## <span id="page-6-0"></span>**Ajouter un enfant dans mon portail ou consulter un autre enfant**

Si vous désirez ajouter un enfant dans votre portail :

- Cliquer sur le bouton « Famille » puis « Ajouter un enfant ».
- Sélectionner le premier choix de la liste.
- Vous devrez remplir le formulaire à l'écran, comme vous avez fait pour les autres enfants. Référez-vous au point précédent « Confirmer l'identité de vos enfants ».

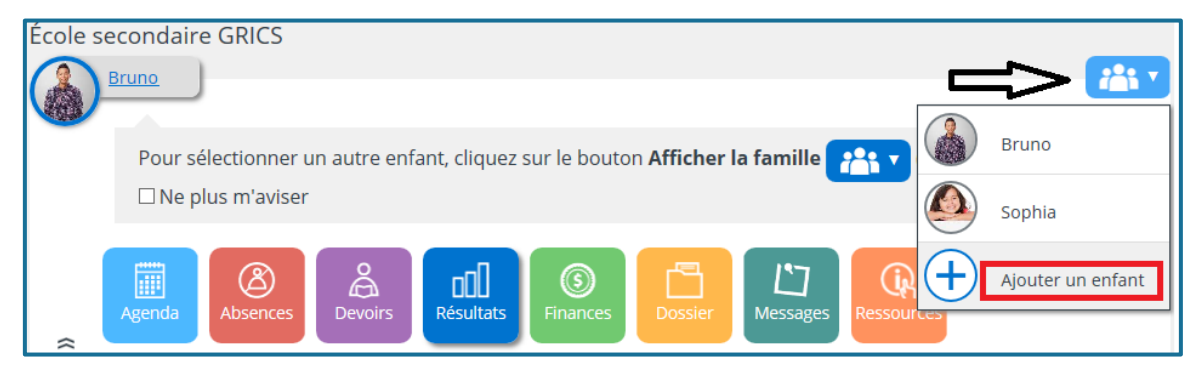

Si vous désirez consulter le dossier d'un autre enfant

• Cliquer sur le bouton « Famille », puis sélectionner un autre enfant.

## <span id="page-6-1"></span>**Communiquer avec le personnel administratif de l'école**

Le lien **Nous joindre** au bas de la page affiche les informations pour communiquer avec l'école.

## <span id="page-7-0"></span>**Procéder à la réinscription en ligne**

Cette étape est disponible seulement durant la période d'inscription déterminée par le Centre de services scolaire (vers le mois de janvier). Vérifier attentivement vos courriels. Un message sera acheminé au répondant principal de l'élève.

## **Tuiles**

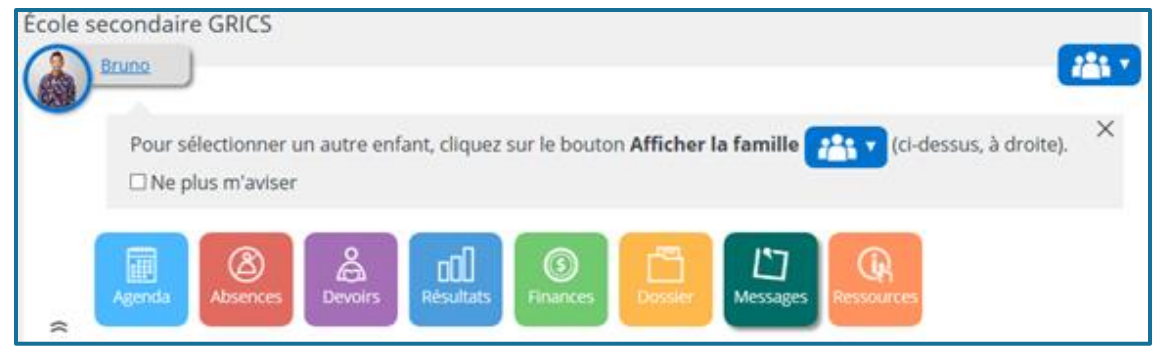

## Tuile AGENDA

Au secondaire, cette tuile vous permet de voir l'agenda de votre jeune. Au primaire, cette tuile ne contient pas encore d'informations.

## <span id="page-7-1"></span>Tuile ABSENCES

Ici, le parent peut visualiser les absences de son jeune. On y retrouve également les absences à motiver. C'est aussi l'endroit pour déclarer une absence.

#### <span id="page-7-2"></span>**Déclarer une absence et la motiver**

Cliquer sur la flèche afin de déployer la fenêtre pour aviser l'école d'une absence à venir ;

- Inscrire la date de l'absence à déclarer ;
- Choisir un type d'absence. Lorsque vous désirez déclarer une absence pour tout l'avant-midi, choisir « arrivera en retard » et inscrire que votre enfant arrivera vers 12h30. Pour déclarer une absence pour tout l'après-midi, choisir « Quittera plus tôt » et mentionner que celui-ci quittera vers 12h30 ;

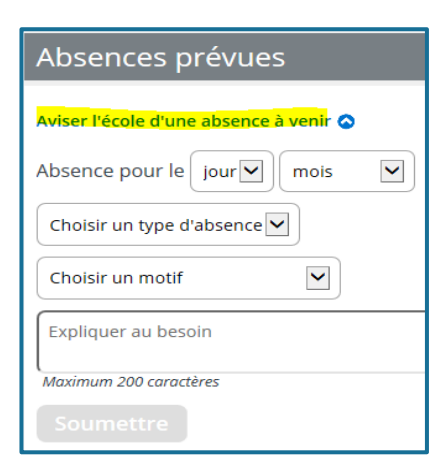

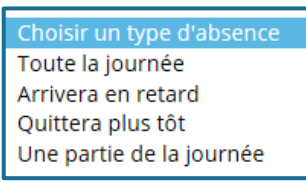

- Sélectionner un motif d'absence et fournir une explication au besoin ;
- Cliquer sur la pastille « SOUMETTRE » pour transmettre l'information à l'école.

#### <span id="page-8-0"></span>**Motiver une absence, lorsque celle-ci est inscrite par le personnel de l'école**

• Sélectionner un motif d'absence avec une explication au besoin, puis cliquer sur la pastille « SOUMETTRE ».

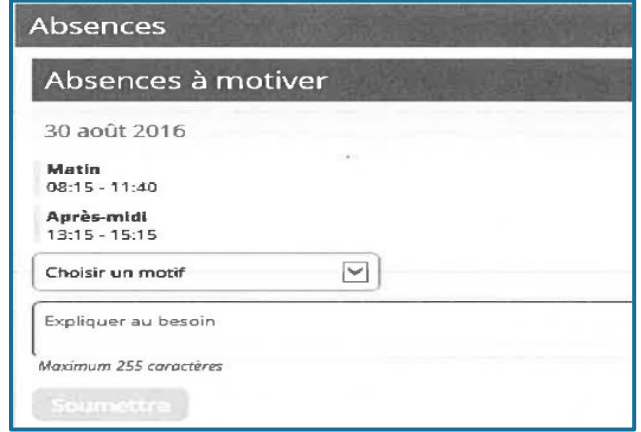

## <span id="page-8-1"></span>Tuile RÉSULTATS

• Tous les résultats de votre jeune s'affichent dans cette section.

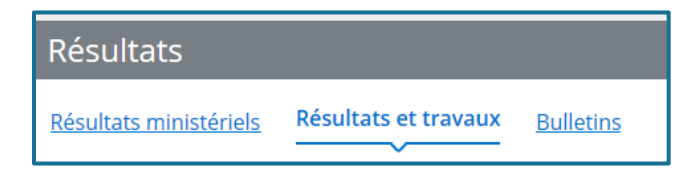

#### <span id="page-8-2"></span>**Obtenir les résultats à la suite des épreuves du ministère (4<sup>e</sup> et 5<sup>e</sup> sec)**

- **Onglet Résultats ministériels :**
	- Visualiser les résultats obtenus du ministère après les épreuves de fin d'année (élèves de 4e et 5e secondaire). Cette section est disponible seulement une dizaine de jours après les épreuves de fin d'année.

#### <span id="page-8-3"></span>**Suivre les travaux**

- **Onglet Résultats et travaux :**
	- Visualiser les travaux pour chacune des matières de votre jeune, lorsque l'enseignant les rend disponibles.

#### <span id="page-8-4"></span>**Voir la première communication ou le bulletin**

- **Onglet « Bulletins » :**
	- Visualiser la première communication ou le bulletin de votre jeune pour l'année en cours ainsi que pour les années précédentes.
	- Si vous ne retrouvez pas le bulletin de votre jeune, contactez la secrétaire de l'école.

## <span id="page-9-0"></span>Tuile FINANCES

• Les états de compte de l'école, de l'Intersport et du service de garde s'il y a lieu, sont affichés. Lorsque vous avez un solde, vous pouvez effectuer un paiement auprès de votre banque ou votre caisse.

#### <span id="page-9-1"></span>**Voir l'état de compte**

Relevés fiscaux (disponible pour les élèves fréquentant le service de garde). Cliquer sur l'état de compte désiré pour voir son contenu.

## <span id="page-9-2"></span>Tuile DOSSIERS

Cette section affiche toutes les données inscrites dans le dossier de votre jeune, ses matières et son transport scolaire.

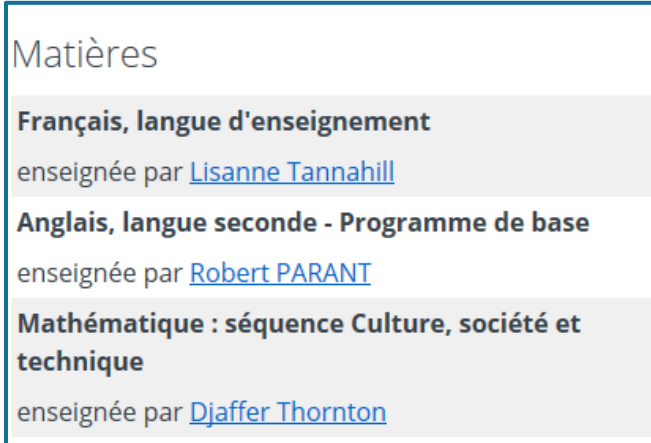

#### <span id="page-9-3"></span>**Correspondre avec l'enseignant**

En cliquant sur le nom de l'enseignant, votre boîte courriel s'ouvrira automatiquement et vous pourrez lui acheminer un message.

## <span id="page-9-4"></span>Tuile MESSAGES

#### <span id="page-9-5"></span>**Voir les messages de l'école**

À l'entrée du Portail, cette tuile s'affiche automatiquement. Elle vous informe des messages provenant de l'école.

## <span id="page-9-6"></span>Tuile RESSOURCES

Plusieurs ressources sont disponibles, afin que vous puissiez y accéder facilement.

## <span id="page-10-0"></span>**Se déconnecter**

Lorsque vous avez terminé, n'oubliez pas de vous déconnecter.

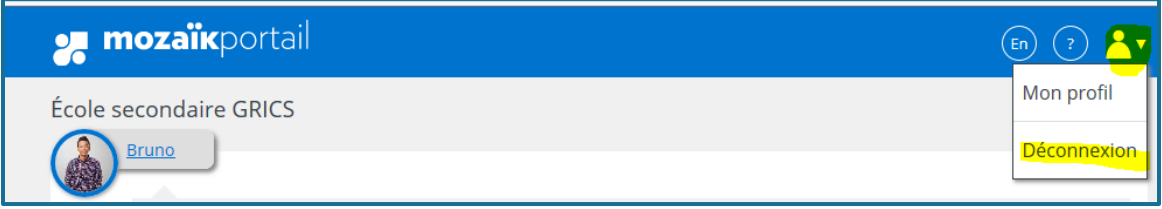

## <span id="page-10-1"></span>**Foire aux questions**

#### • **Je ne peux pas accéder au site. Celui-ci ne reconnaît pas mon adresse courriel.**

Cliquer sur le bouton « Créer votre compte » et suivre les étapes détaillées au début de la marche à suivre.

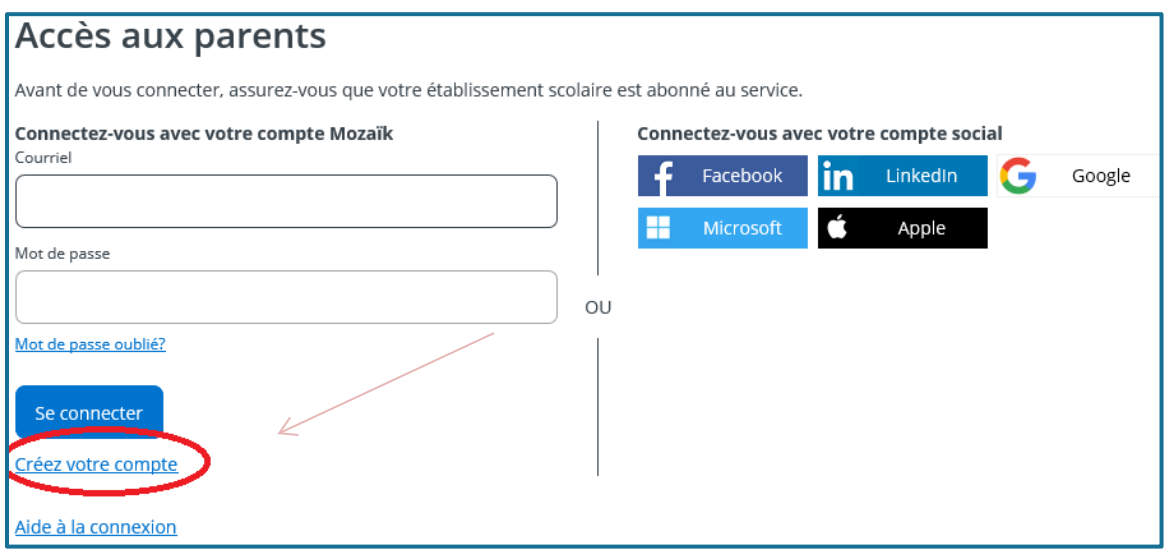

Si après avoir essayé de créer votre compte, l'application ne reconnaît toujours pas votre adresse courriel, vérifier que votre courriel est bien inscrit dans le dossier de votre jeune, auprès de la secrétaire d'école.

#### • **J'ai oublié mon mot de passe.**

Cliquer sur Mot de passe oublié et suivre les mêmes étapes que lors d'une inscription avec un compte local. Ces étapes sont détaillées plus haut.

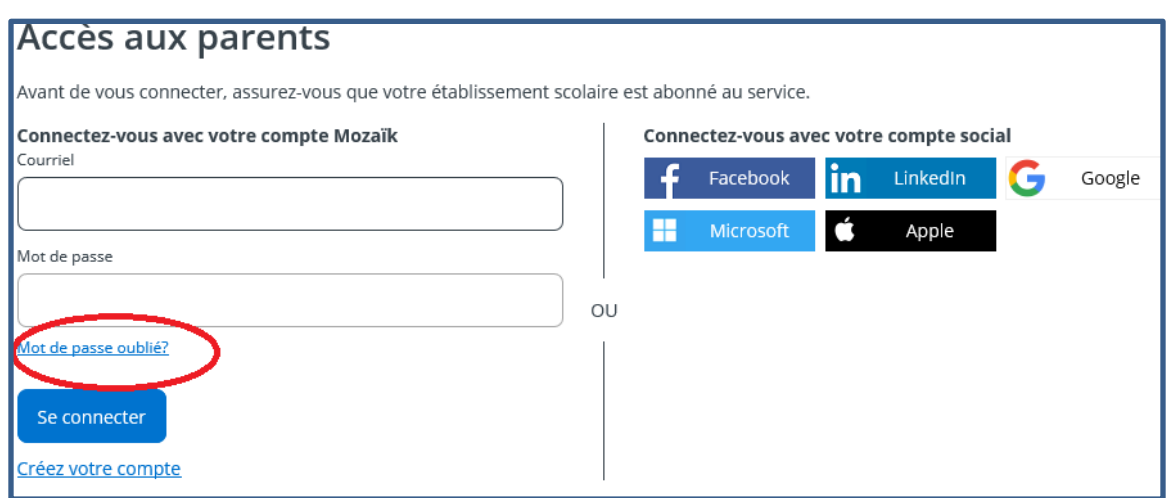

#### • **Je ne reçois pas de code de validation dans ma boîte courriel.**

Le courriel (qui vient de Microsoft) se trouve peut-être dans vos courriels indésirables.

#### **Rappel :**

Le code de vérification sera envoyé dans votre boîte courriel à l'adresse saisie et peut prendre quelques minutes à s'afficher. Surveiller son arrivée **sans fermer la fenêtre de Mozaïk.** Soyez patient et ne cliquez pas à nouveau sur « Obtenir un code de vérification » puisque ceci annulera la validité du premier code que vous recevrez, ce qui peut porter à confusion.

• **Je veux remplir le formulaire pour pouvoir associer mon enfant à mon compte, mais je n'ai pas de flèche déroulante pour inscrire la date de naissance de mon enfant.**

Changer de fureteur. Celui utilisé est peut-être capricieux ou d'une version antérieure (Firefox, Google Chrome, Internet Explorer).

## <span id="page-11-0"></span>**Besoin d'aide**

Pour toutes questions, veuillez adresser votre demande de support à la secrétaire d'école.